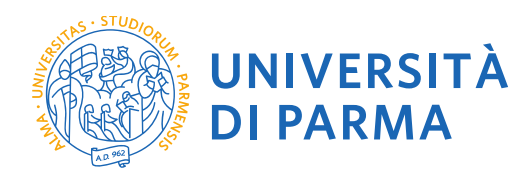

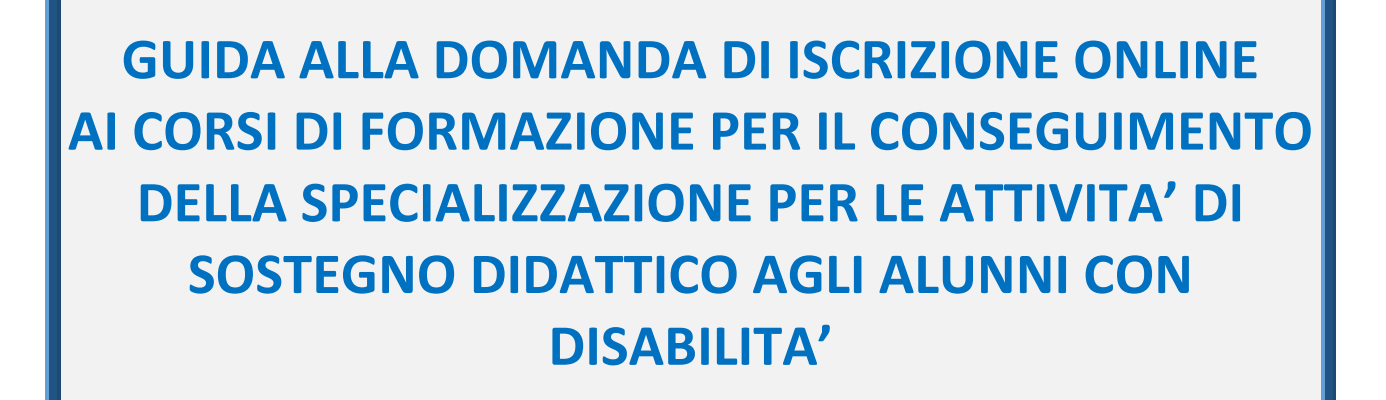

La presente guida è stata realizzata per facilitare le operazioni di iscrizioni on line degli studenti che intendono iscriversi ai corsi di formazione per il conseguimento della specializzazione per le attività di sostegno didattico agli alunni con disabilità attraverso le procedure ed i servizi web di Ateneo.

*Si precisa che la simulazione sotto riportata è stata fatta in ambiente di test e che rispetto alle pagine web effettive potrebbero riscontrarsi delle divergenze legate all'aggiornamento delle pagine e delle procedure I dati inseriti sono puramente casuali e sono a titolo esemplificativo e non si riferiscono a nessuna persona esistente.*

**Redazione a cura di:** UO Formazione Post Lauream

UNIVERSITÀ DI PARMA Via Università, 12 - 43121 Parma www.unipr.it

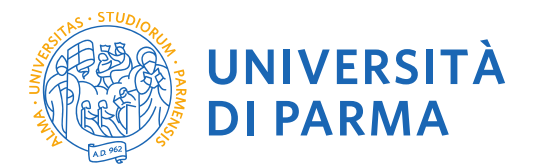

Per iniziare collegati al sito: [https://unipr.esse3.cineca.it/Home.do.](https://unipr.esse3.cineca.it/Home.do)

**1.1** Se sei già registrato al sistema informativo universitario procedi andando direttamente al punto 2.1, alla pagina seguente.

Altrimenti devi per prima cosa registrarti, seguendo le istruzioni presenti al seguente link <https://www.unipr.it/registrazione>

Se sei già registrato ma hai smarrito le tue credenziali (username o password), devi recuperarle come indicato al link [https://unipr.esse3.cineca.it/Home.do.](https://unipr.esse3.cineca.it/Home.do) **Si raccomanda di richiedere il recupero delle credenziali con congruo anticipo.**

Terminata la registrazione puoi procedere con l'iscrizione al concorso.

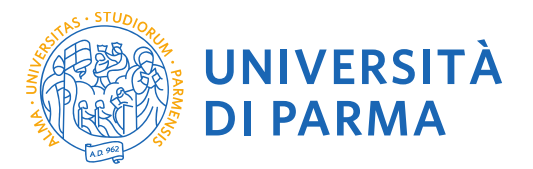

2.1 Puoi ora procedere con l'iscrizione al corso di formazione per il conseguimento della specializzazione per le attività di sostegno didattico agli alunni con disabilità.

## **N.B.**

**Se intendi iscriverti alle prove selettive per più percorsi di diverso grado di scuola, dovrai compilare una domanda online per ciascuno dei percorsi prescelti.**

N.B.

Si informa che, nel caso di compilazione della domanda in diversi momenti, ad ogni nuovo accesso sarà necessario annullare il processo e iniziare nuovamente dall'ultimo passaggio fatto in precedenza. Non si dovrà cliccare il tasto prosegui con il processo in quanto il sistema si bloccherebbe, segnalando errore.

Accedi alla pagina di registrazione [https://unipr.esse3.cineca.it/Home.do.](https://unipr.esse3.cineca.it/Home.do)

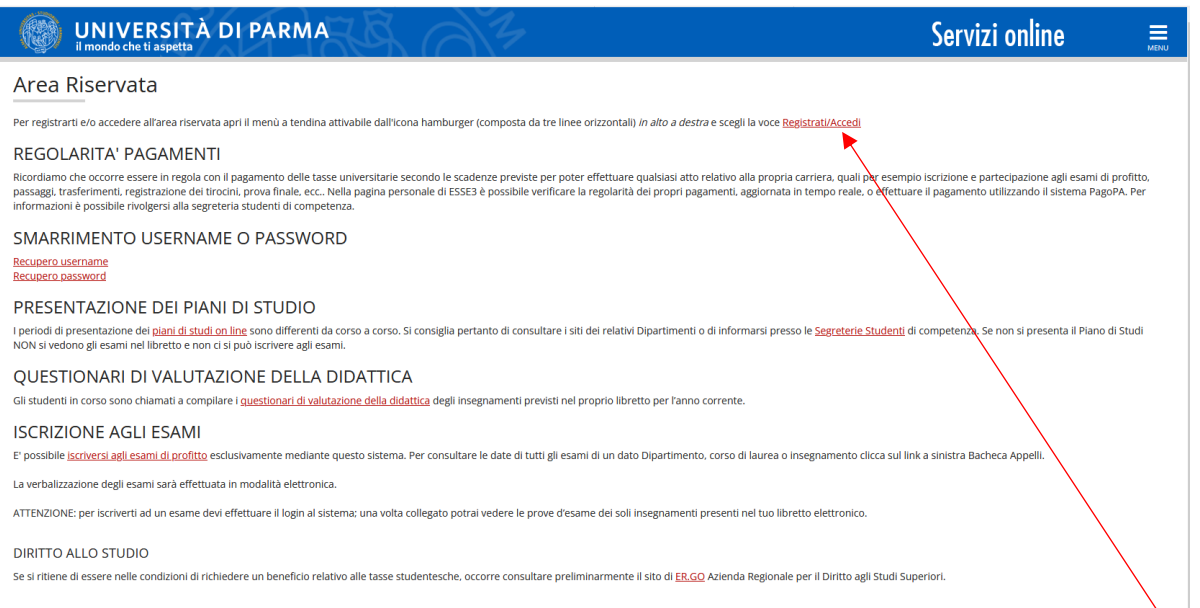

INSERISCI LE CREDENZIALI temporanee fornite con la Registrazione appena conclusa ed accedi ai servizi on line.

Se sei un utente già registrato accedi da questa sezione con le credenziali definitive date dall'indirizzo di posta elettronica [nome.cognome@studenti.unipr.it](mailto:nome.cognome@studenti.unipr.it) e la relativa password.

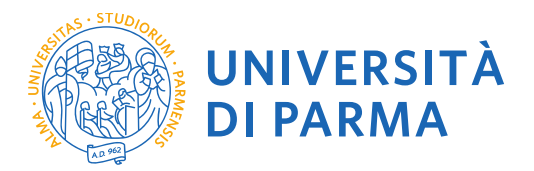

La pagina di accesso si configura in questo modo:

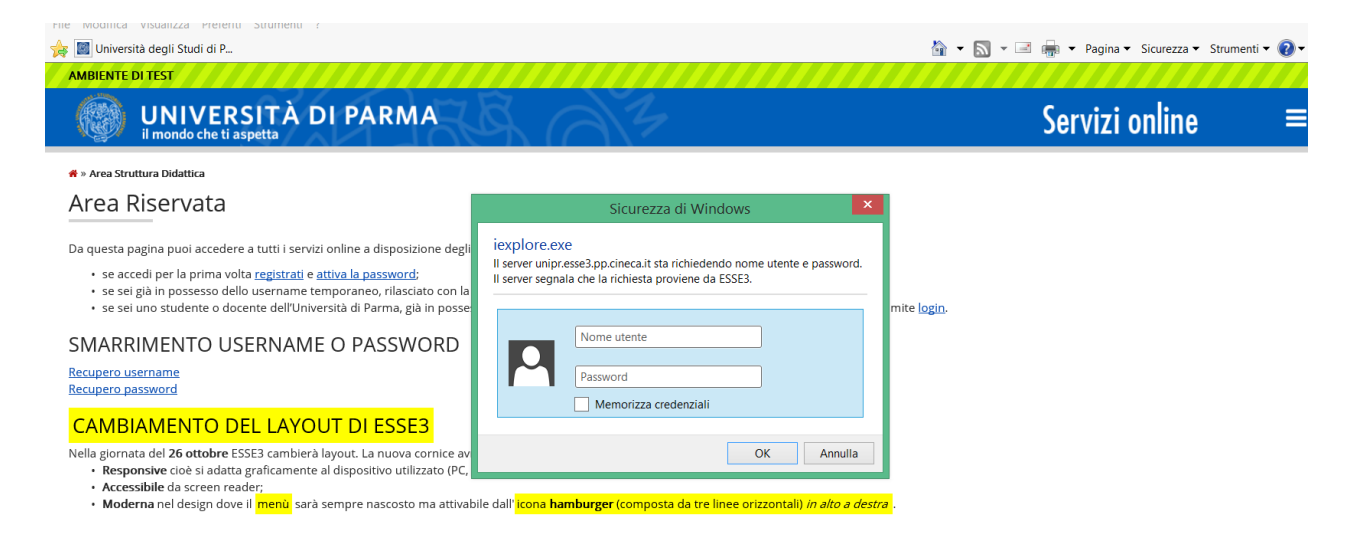

Qualora non si configuri come sopra ti consigliamo di effettuare un logout e successivamente di fare un nuovo login

**2.2** Accedendo la procedura mostrerà un riepilogo delle carriere attivate presso UNIPR qualora tu abbia già effettuato dei percorsi di laurea o post laurea presso UNIPR. In questo caso seleziona una delle tue carriere.

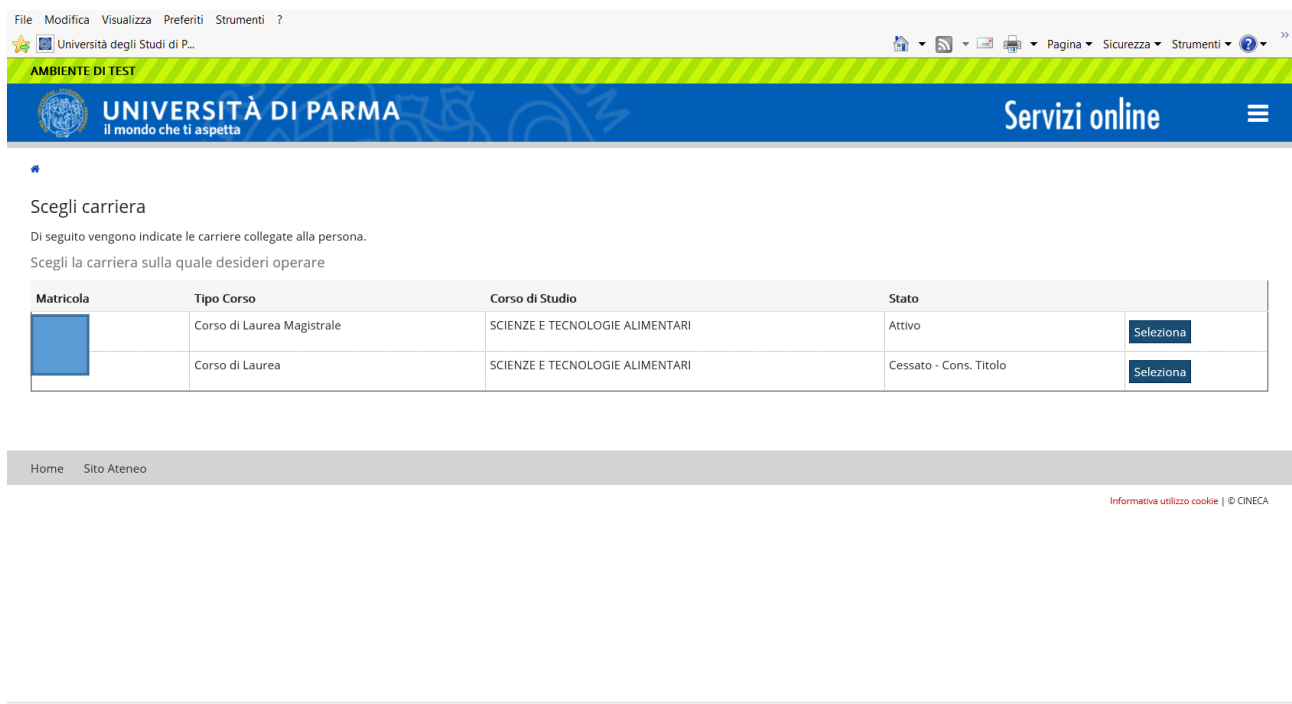

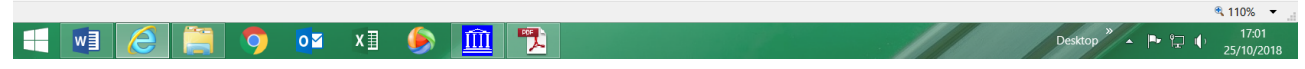

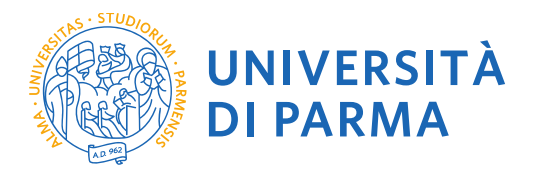

Cliccando sull'icona hamburger a destra si aprirà un nuovo menù dal quale dovrai selezionare la voce SEGRETERIA e poi CONCORSI AMMISSIONE/CORSI ACCESSO CRONOLOGICO

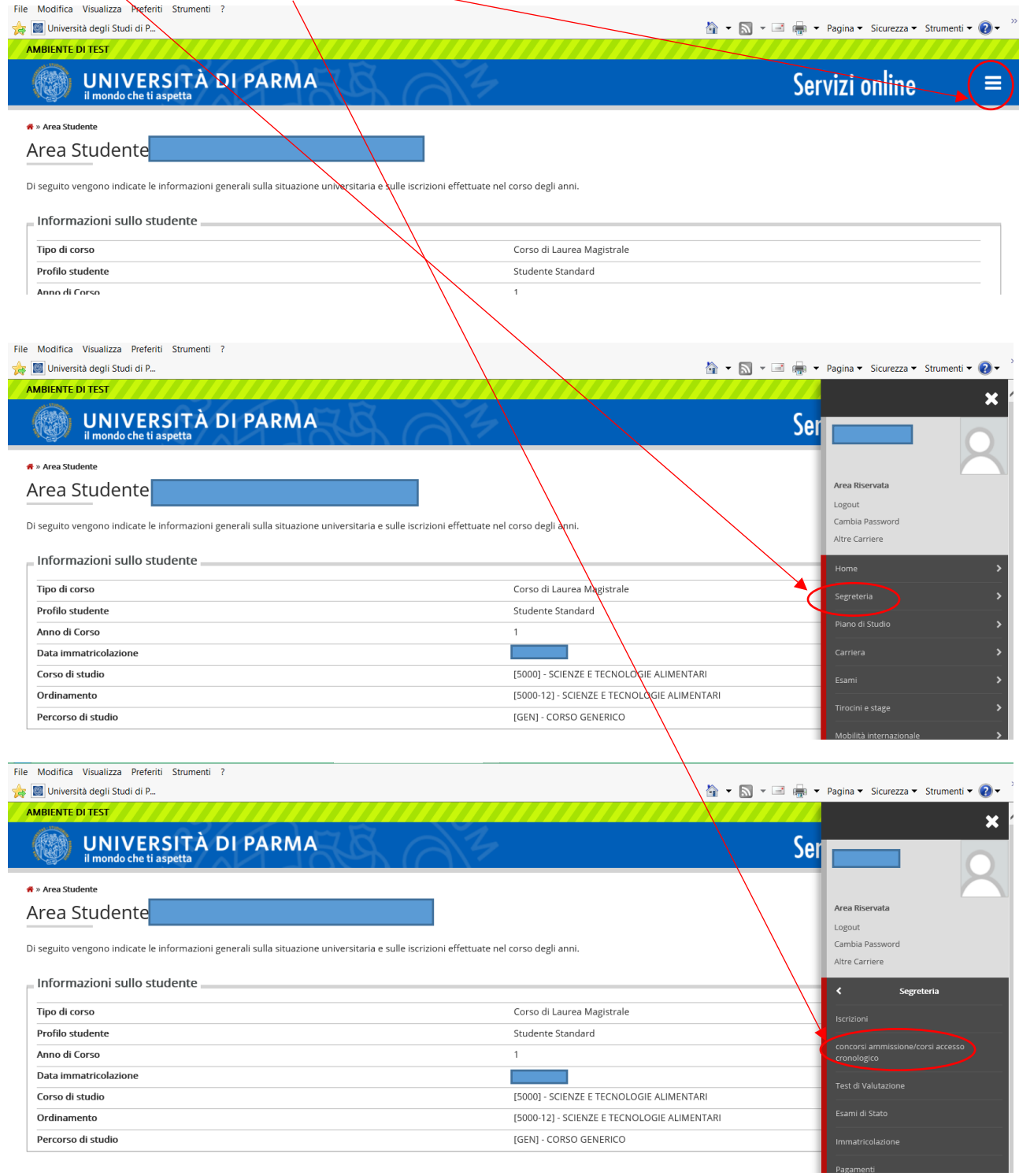

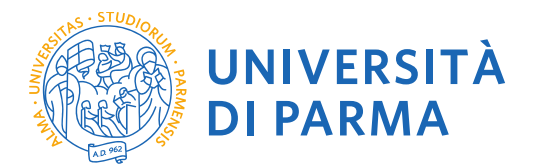

Clicca in fondo alla pagina alla voce Concorsi di ammissione – Corsi ad accesso cronologico.

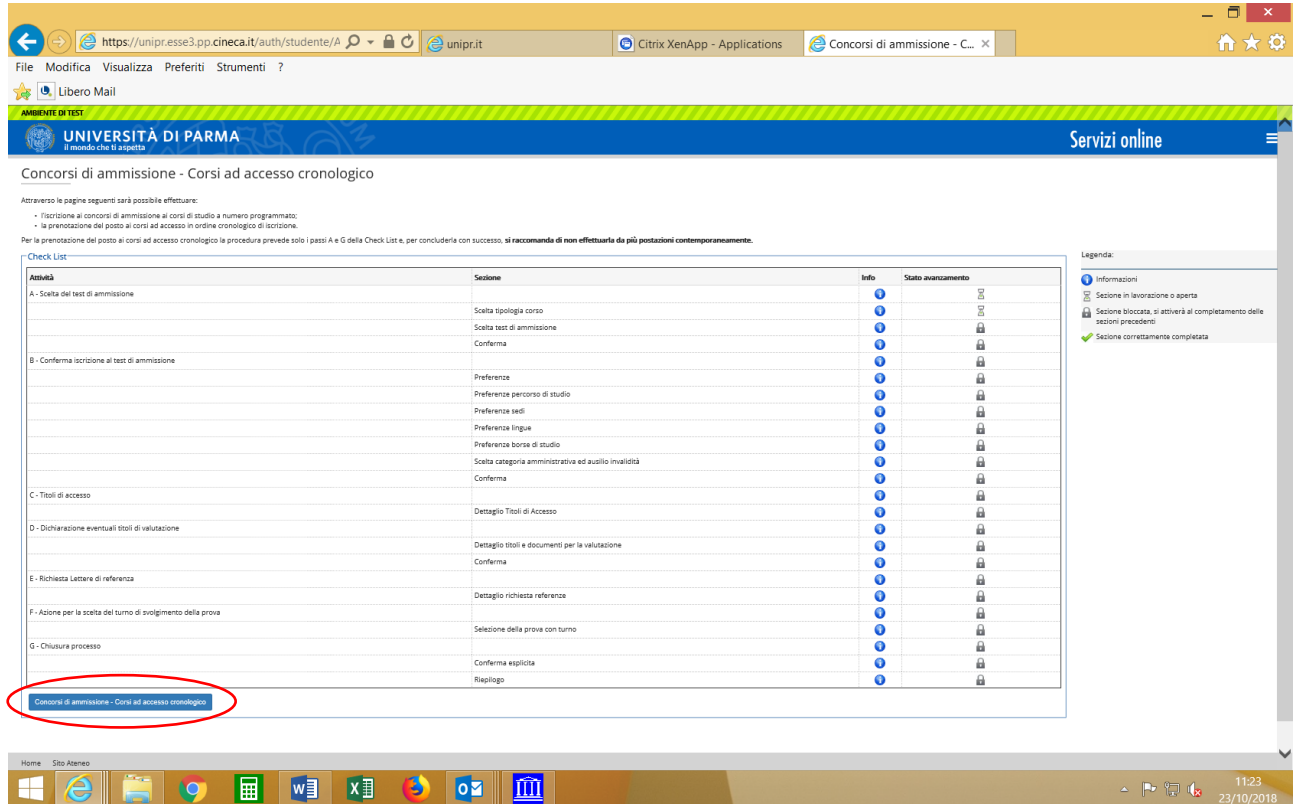

**2.3** Seleziona il tipo di corso "Specializzazione attività di sostegno" (attenzione: potresti poter scegliere tra una pluralità di concorsi aperti in un dato momento disponibili tra master di primo o secondo livello, corsi di laurea, di dottorato o di scuole di specializzazione). Seleziona **"Avanti"**.

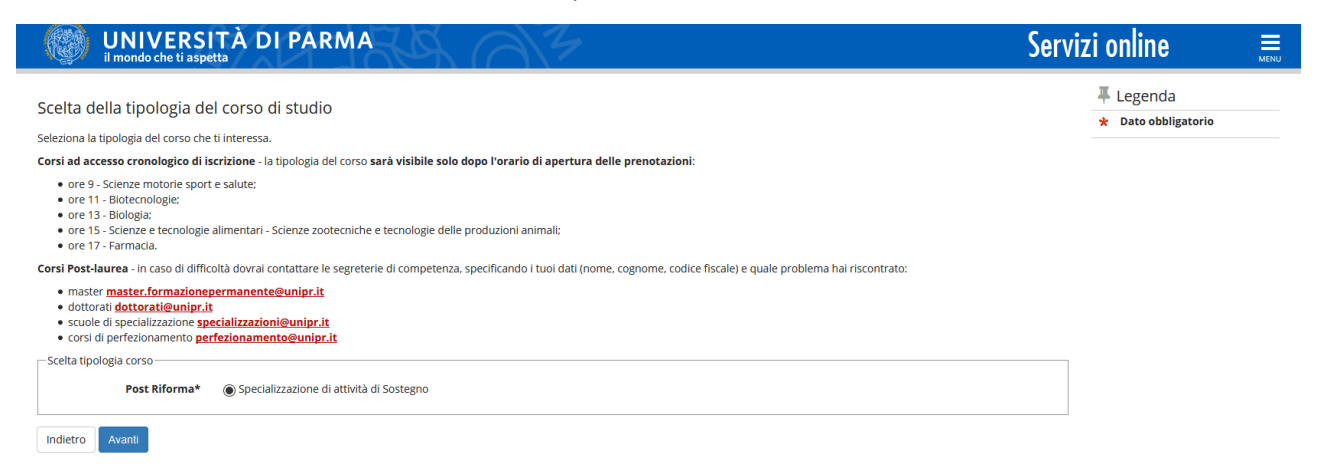

UNIVERSITÀ DI PARMA Via Università, 12 - 43121 Parma www.unipr.it

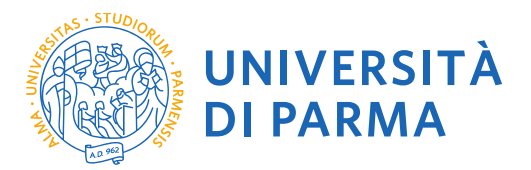

# **2.4** Seleziona il corso al quale intendi iscriverti e poi **"Avanti"**.

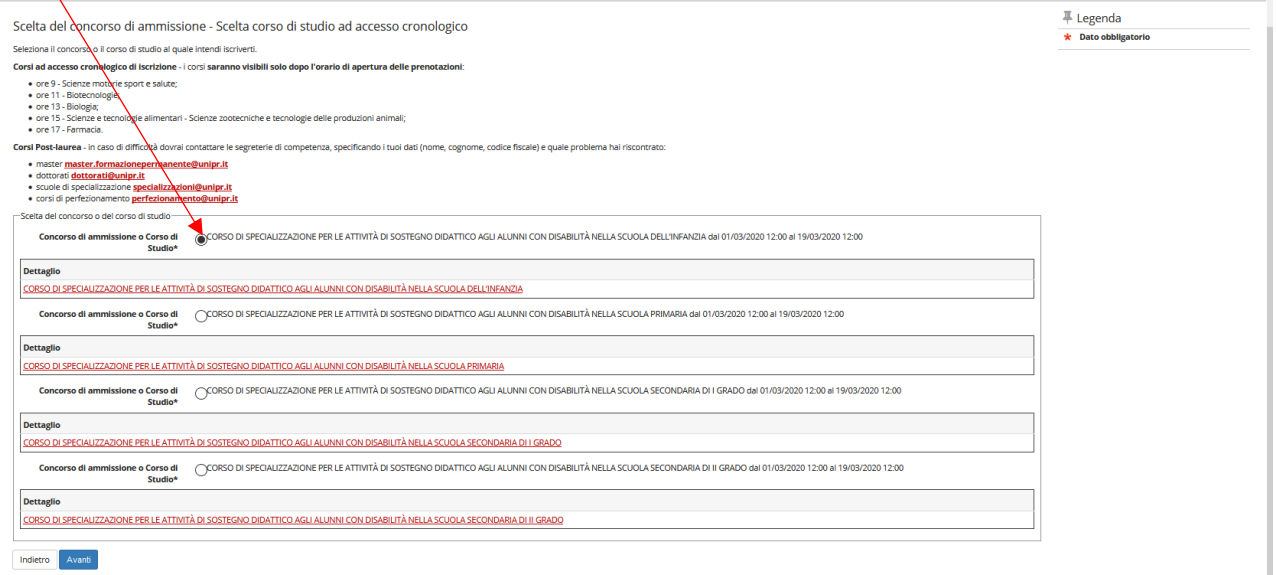

## **2.5** Seleziona **"Conferma e prosegui"**

 $\parallel$ 

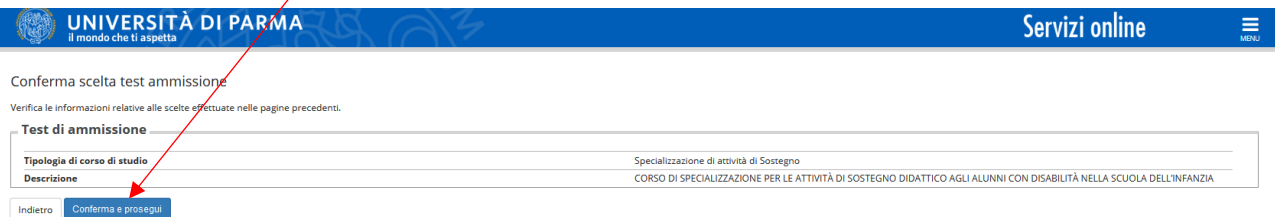

# **2.6** Inoltre specifica se necessiti, in caso di disabilità, di specifici ausili per lo svolgimento delle prove di selezione.

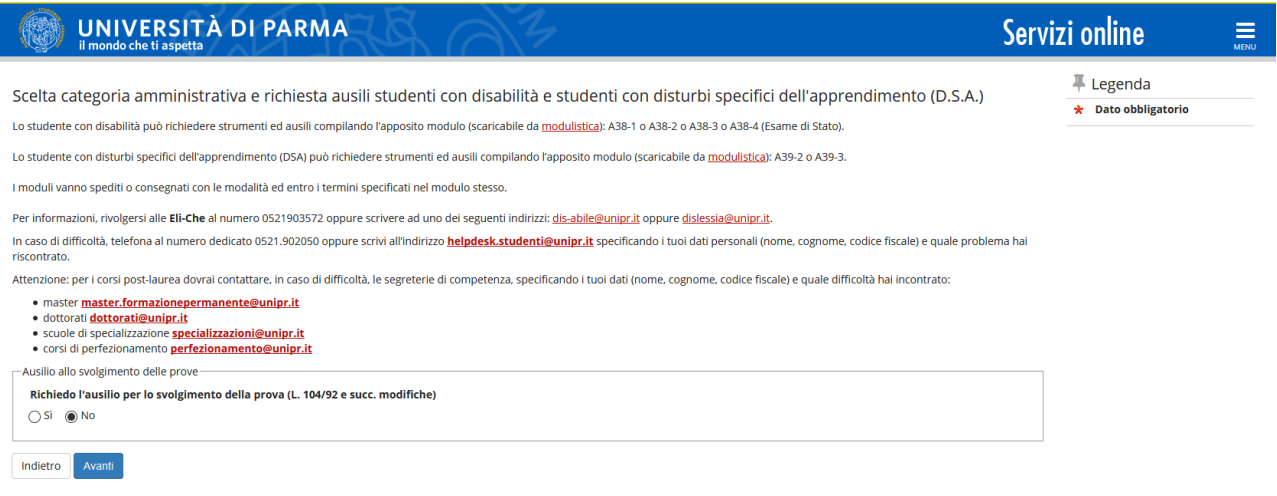

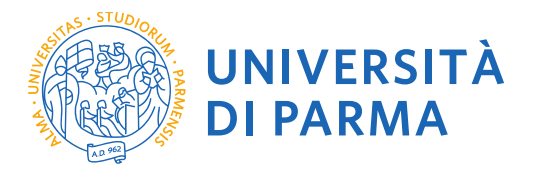

**2.7** Controlla i dati inseriti e **"Conferma e prosegui"**.

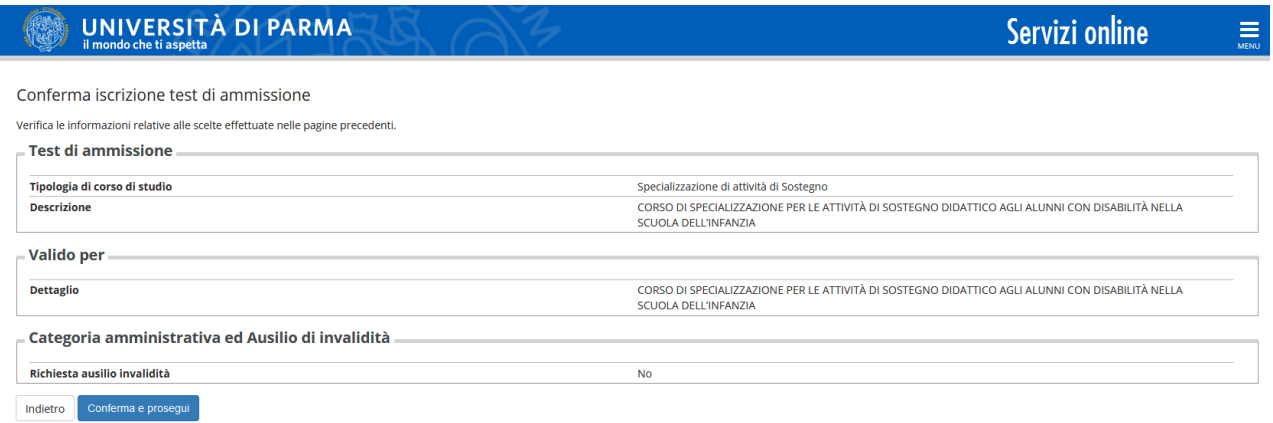

## **2.8 Titoli di Accesso**

Se non ancora presenti nel sistema (in caso di precedente iscrizione presso l'Ateneo il sistema riconoscerà i titoli già inseriti), **inserisci** i dati relativi ai **titoli di studio richiesti per l'accesso al concorso**.

Esempio:

- Laurea magistrale
- 24 CFU

Esempio:

• SSIS

**ATTENZIONE: PER IL CORRETTO INSERIMENTO DEI TITOLI E' NECESSARIO PRESTARE ATTENZIONE AL CAMPO NOTE**

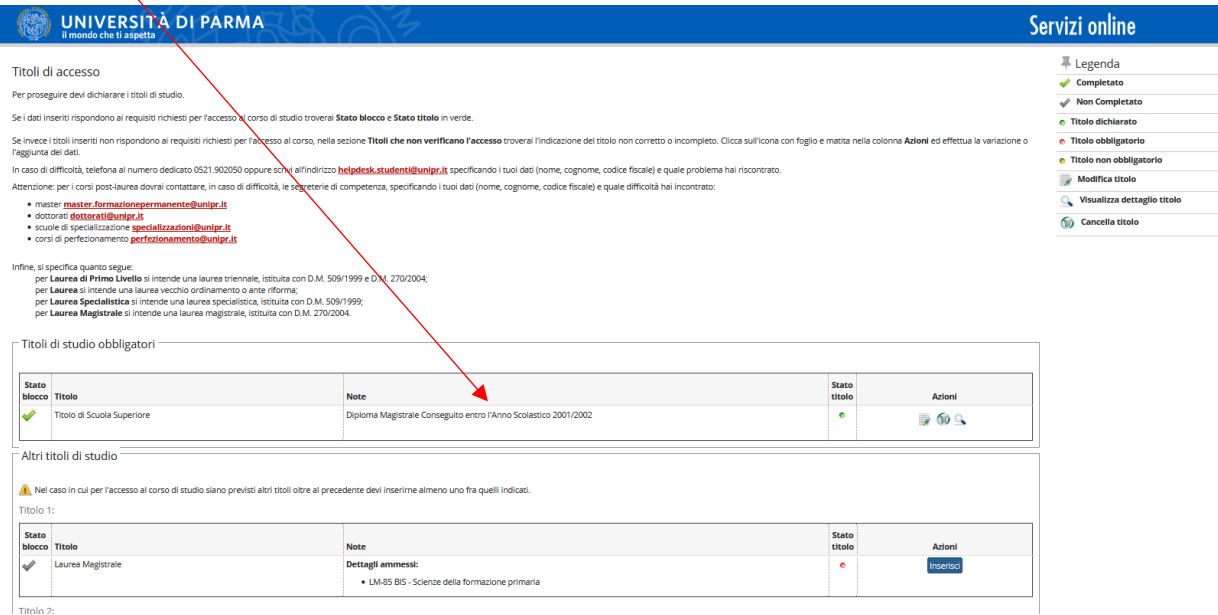

# **UNIVERSITÀ<br>DI PARMA**

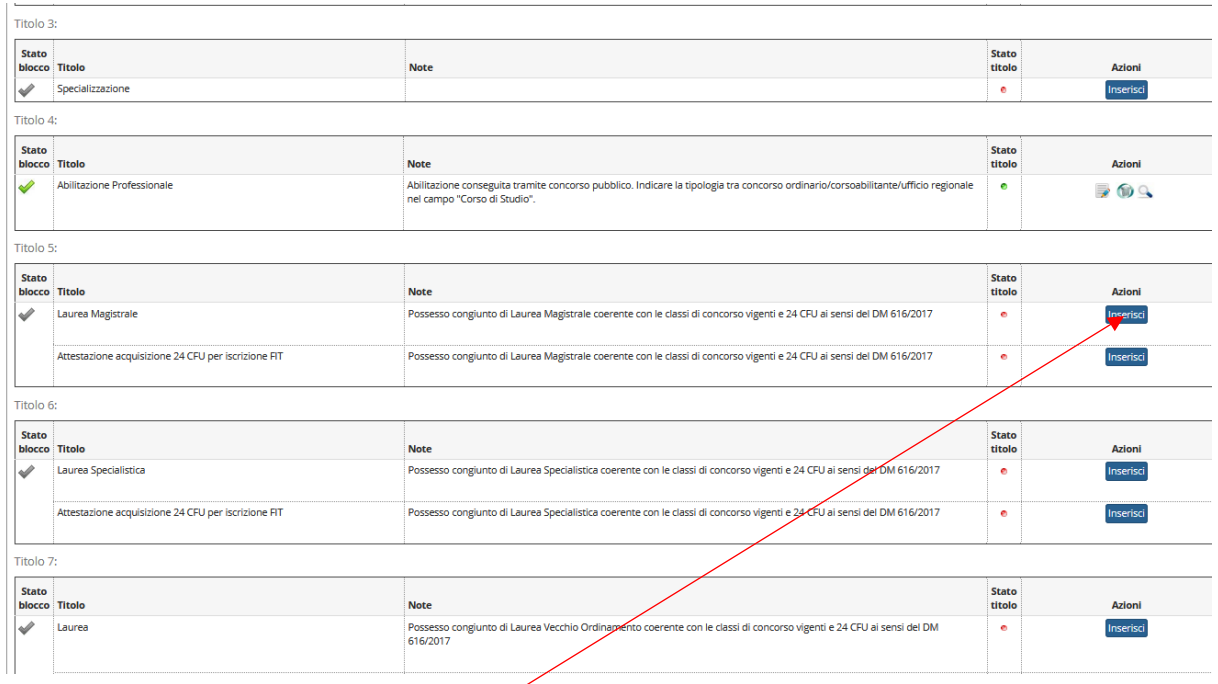

Per inserire un nuovo titolo clicca su INSERISCI, scegli l'ente di conseguimento e **procedi**

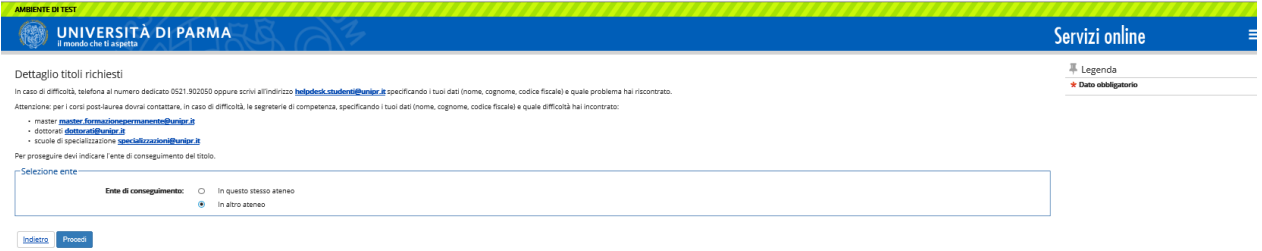

## Cerca l'Ateneo

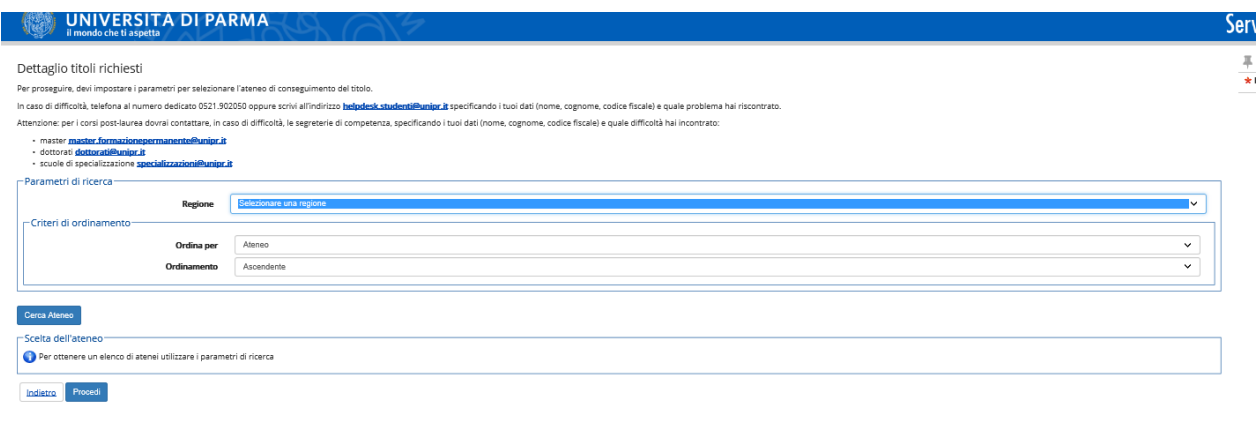

Scegli il corso di studio e procedi

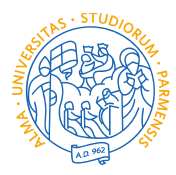

UNIVERSITÀ **DI PARMA** 

## UNIVERSITÀ DI PARMA

#### Selezione corso di studio

Seleziona il corso di studio relativo all'ateneo ed alla tipologia di titolo (laurea, laurea di primo livello, diploma uni

- In caso di difficoltà, telefona al numero dedicato 0521.902050 oppure scrivi all'indirizzo helpdesk studenti@unipr.it specificando i tuoi dati (nome, cognome, codice fiscale) e quale difficoltà hai in
- Attenzione: per i corsi post-laurea dovrai contattare, in caso di difficoltà, le segreterie di competenza, specificando i tuoi dati (nome, cognome, codice fiscale) e quale difficoltà hai in

# · master <mark>master formazionepermanente@unipr.it</mark><br>· dottorati <mark>dottorati@unipr.it</mark><br>· scuole di soecializzazione **soecializzazioni@unipr.i**

#### cializzazioni@unipr.it Selezione corso di studio

- [03U^025519] Assistenza Sanitaria (Abilitante alla Professione Sanitaria di Assistente Sanitario) (Classe L/SNT4)
- 
- 
- $\circ$
- $\circ$ [03A44CL02] Corso di Laurea in Ortottica ed Assistenza Oftalmologica (Abilitante alla Professione Sanitaria di Ortottista ed Assistente di Oftalmologia ) (Classe SNT/2) ( fino al 2002 / 2003)
- 
- 
- commicius Consolidation di University of Massimus Octaviant and an information and an information of Associated University of Massimus Consolidations (SAASCOSI) Consolidations and the Consolidations of Massimus Consolidati  $\circ$  $\circ$
- $\circ$
- esenseuro esse una un Femine di Neurofsiopatologia (Abilitante alla Professione Santaria di Techno di Neurofsiopatologia) (Classe SNT2) (fino al 2002/2003)<br>[03AASCL02] Corso di Laurea in Tecniche di Rediotigia Medica, per  $\circ$
- 
- $\circ$  $\circ$ .<br>[03A2048C04] Dietistica (Abilitante alla Professione Sanitaria di Dietista) (Classe L/SNT3)
- 
- 
- ipparcumecum) unessue (volumine aim Piurissourie animain au Unessau (vasse u anima)<br>[03U-019808] Dietistica (Abilitante alla Professione Santaria di Dietista) (Classe SNT/3) (fino al 2010 / 2011)<br>[03A44CL05] Educazione Pro  $\circ$  $\circ$ [03A2047C01] Fisioterapia (Abilitante alla Professione Sanitaria di Fisioterapista) (Classe L/SNT2)
- .<br>[03U^023005] Fisioterapia (Abilitante alla Professione Sanitaria di Fisioterapista) (Classe SNT/2) ( fino al 2010 / 2011)
- $\circ$ **CALLY 1999**

### Inserisci i dettagli del tuo titolo e procedi.

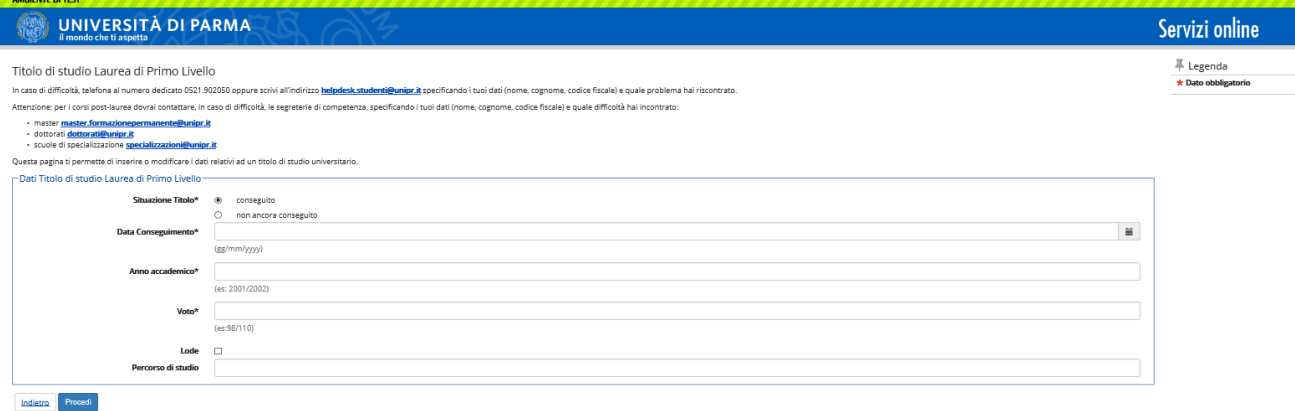

Servizi online ‼ Legenda

 $\pm$  Dato obblie

L'inserimento delle informazioni sul titolo è ora completato e a fianco del titolo dichiarato sarà mostrato il simbolo

Procedi allo stesso modo per tutti i titoli in tuo possesso. Alla fine seleziona "Procedi".

Appare un riepilogo delle combinazioni dei titoli di ammissione al concorso, **SCEGLI LA COMBINAZIONE DI TITOLI CHE UTILIZZI PER L'ACCESSO AL CORSO SUL SOSTEGNO** e Procedi

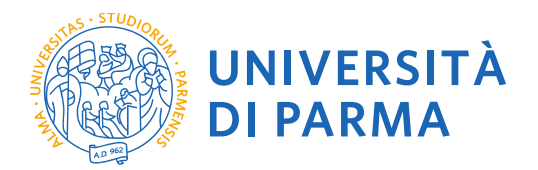

## **2.9 Gestione titoli e documenti per la valutazione**

A questo punto puoi procedere con l'inserimento dei documenti previsti per l'iscrizione al corso, riepilogati in tabella (N.B.: l'indicazione Min. n. 1 indica l'obbligo di inserimento per poter procedere).

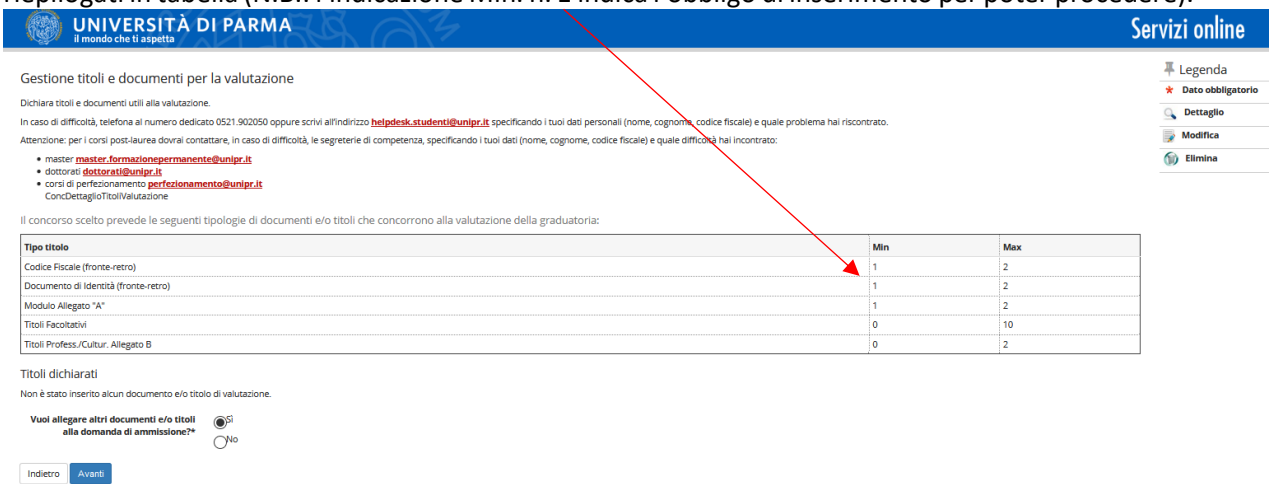

**2.10** Procedi con l'inserimento di tutti i documenti obbligatori (scansione del MODULO DI ISCRIZIONE AL PERCORSO PF24 e dei relativi allegati, CODICE FISCALE, DOCUMENTO DI IDENTITA') e degli eventuali ulteriori documenti facoltativi (Allegato B, ecc.) selezionando la tipologia dal menù a tendina:

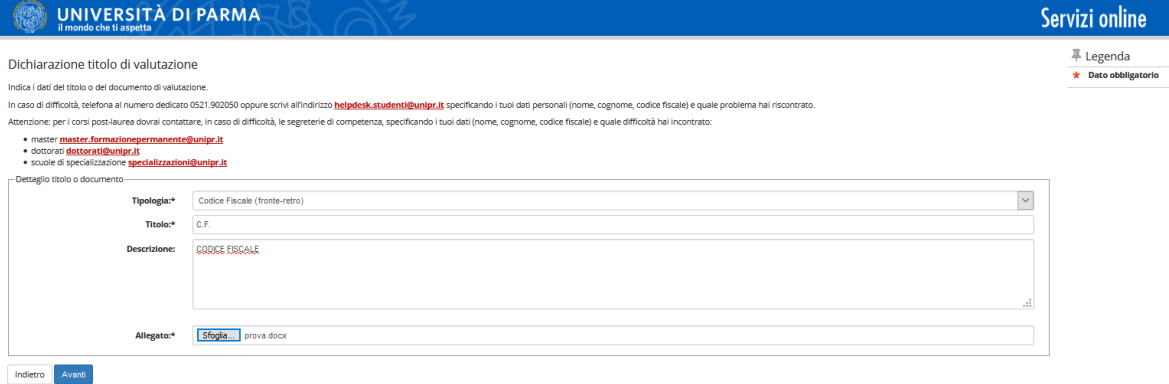

Quando avrai terminato di inserire tutti gli allegati (sia gli obbligatori che i facoltativi), rispondi NO alla domanda "vuoi allegare altri documenti e/o titoli?" e clicca su **"Avanti"**.

## **2.11** Al termine dell'inserimento degli allegati seleziona **"Avanti"**.

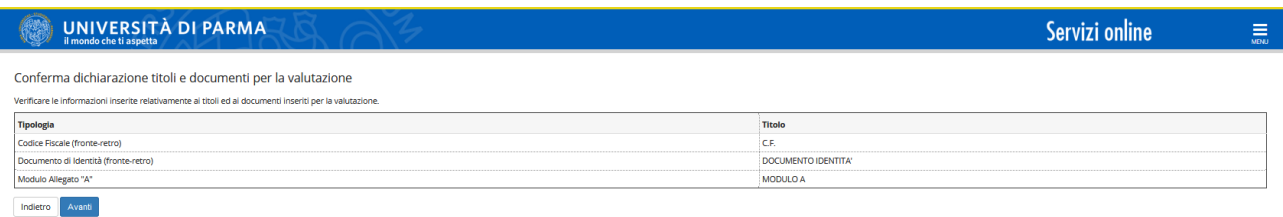

**2.12** Procedi con la conferma dell'iscrizione al corso.

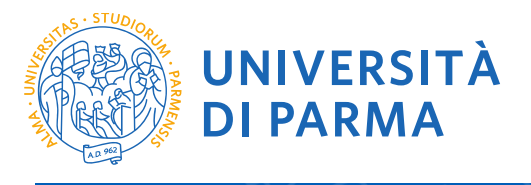

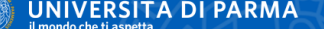

≣

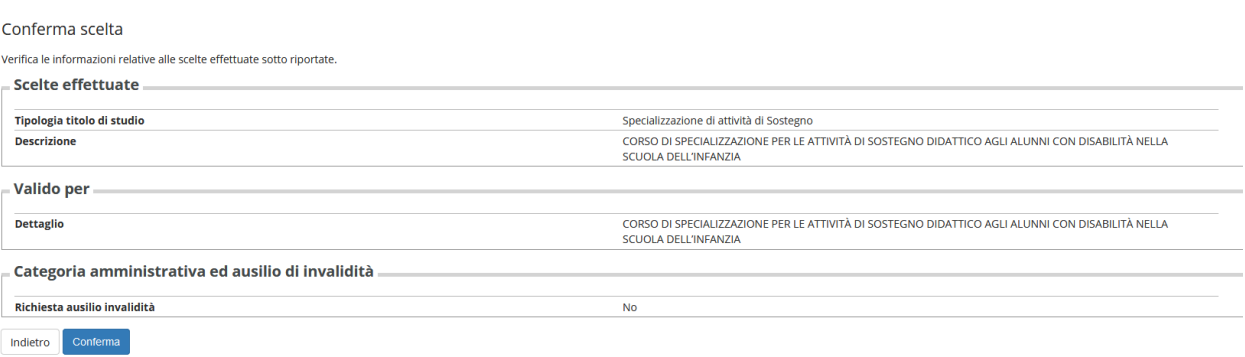

## **2.13 Riepilogo iscrizione**

A questo punto compare una schermata che riassume i contenuti della domanda di iscrizione. Controlla i dati inseriti e stampa la domanda di ammissione (da conservare come promemoria).

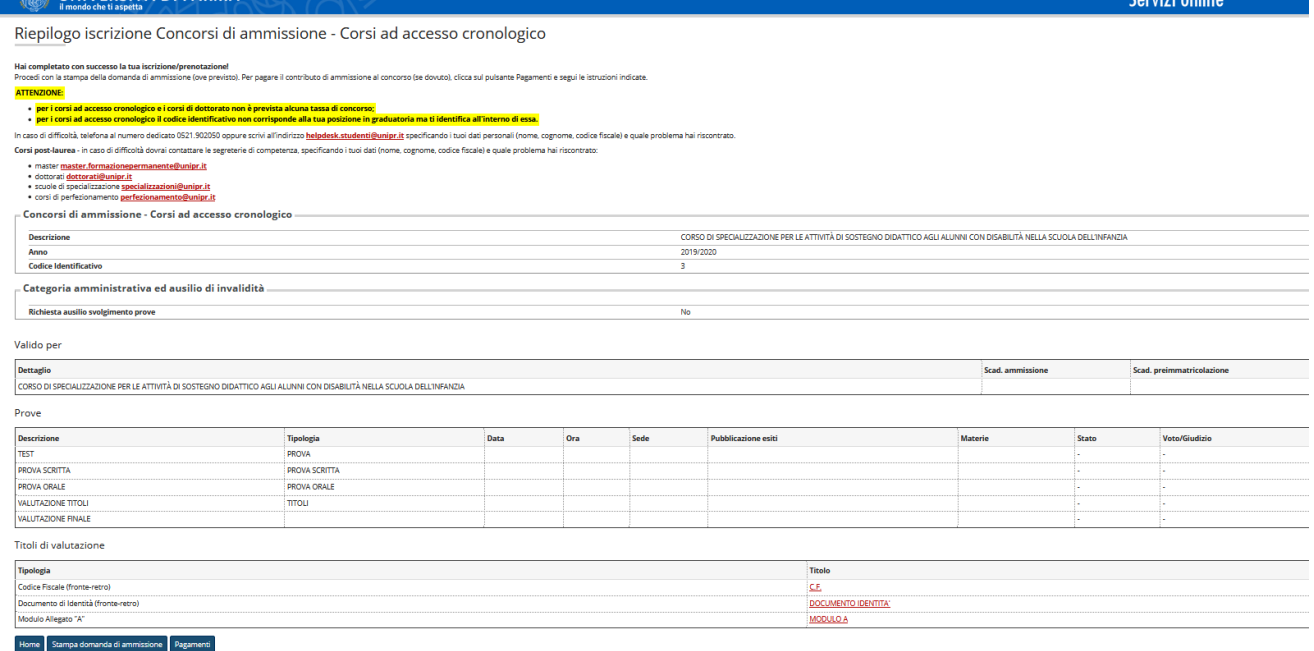

Poi clicca su PAGAMENTI e procedi al versamento della tassa di iscrizione **entro la scadenza,** conserva la ricevuta e portala con te il giorno del test preselettivo.

**3.1** Dopo ciascuna prova di selezione (test preselettivo, prova scritta, prova orale, valutazione titoli), dovrai accedere alla tua area riservata, collegandoti al sito <https://unipr.esse3.cineca.it/Home.do> nei tempi previsti dal bando, e controllare se hai superato o meno la prova. In caso di esito positivo dovrai presentarti alla prova successiva. Al termine delle prove di selezione, controlla la tua posizione in graduatoria, ed in caso tu risulti "ammesso" procedi con l'immatricolazione al corso prescelto.